#### **Voraussetzung**:

- **1. Die mobilen Endgeräte müssen schuleigene Geräte sein und von der Schule administriert werden, um Zertifikate aufspielen zu dürfen.**
- **2. Diese Endgeräte werden im pädagogischen Netz eingesetzt.**
- **3. Die SSID (WLAN-SG) wird ausgestrahlt.** 
	- **Unter den verfügbaren WLAN-Netzen wird "WLAN-SG" angezeigt.**
- **4. Das mobile Gerät hat einen eindeutigen Namen.**
- **5. Die Zertifikatsdateien (Passwortgeschützt) liegen vor und sind zugänglich.**
- **6. Das Passwort für die Zertifikatsdatei ist identisch mit dem per E-Mail zugesandten Passwort für das Herunterladen der Zertifikate.**
- **7. Bei der Installation der Zertifikate können Sie wählen, ob Zertifikate mehrfach (schulbasiertes Zertifikat) oder für jedes Endgerät ein eigenes Zertifikat (gerätebasiertes Zertifikat) verwendet werden soll.**
	- **Gerätebasiertes Zertifikat:** 
		- **Auf jedem Endgerät wird eigenes Zertifikat installiert und nicht mehrfach verwendet.**
	- **Schulbasiertes Zertifikat:**
		- **Ihnen werden standardmäßig eine geplante Anzahl an Zertifikaten zur Verfügung gestellt, damit jedes Gerät mit einem eigenen Zertifikat ausgestattet werden kann. Sie können aber auch ein einziges Ihrer Zertifikate für alle Geräte oder einen Teil der Geräte einer Schule oder eines Standortes verwenden. (Schulbasiertes Zertifikat)**
- **8. Es wird dringend empfohlen, eine Liste zu führen welches Gerät (Gerätename und MAC Adresse) welches Zertifikat erhalten hat, um diese später zurückziehen oder erneuern zu können.**
	- **Wenn ein Gerät abhandenkommt kann ein gerätebasiertes/schulbasiertes Zertifikat zurückgezogen (revoked) werden, um z. B. die unbefugte Verwendung der Verbindung zu verhindern (bei Verlust oder Diebstahl).**
	- **Wenn ein Zertifikat zurückgezogen werden muss, teilen Sie uns den zugehörigen Namen des Zertifikats mit."**
- **9. Für die Installation verfügen Sie über Administratorenrechte.**

# Handout WLAN-SG für Windows 10 -Geräte

Version 1.8

#### **Vorbereitung**

- **1) Laden Sie zunächst die beiden Ordner mit den Zertifikaten auf einen USB-Stick herunter. Ihnen stehen zwei Ordner zur Verfügung:**
	- **Der Ordner mit Ihrer Schulnummer und Namen der Schule (Bsp.: 1234-Gymnasium Musterschule) beinhaltet Ihre Zertifikate.**
	- **Im Ordner "Handout + WLAN-Profil" finden Sie das benötigte WLAN-Profil für die W-LAN-SSID "WLAN-SG".**
- **2) Entpacken Sie die beiden heruntergeladenen Ordner auf den USB-Stick.**
- 3) Im Ordner "Handout + WLAN-Profil" befindet sich die Datei "WLAN-Profil.rar". **Entpacken Sie diesen Ordner.** 
	- **Dies ist mit Winrar oder 7-Zip möglich**
	- **Falls eine Fehlermeldung beim Entpacken angezeigt wird, dass z. B. das Archiv beschädigt ist, aktualisieren Sie bitte Ihr Programm zum Entpacken der Dateien.**

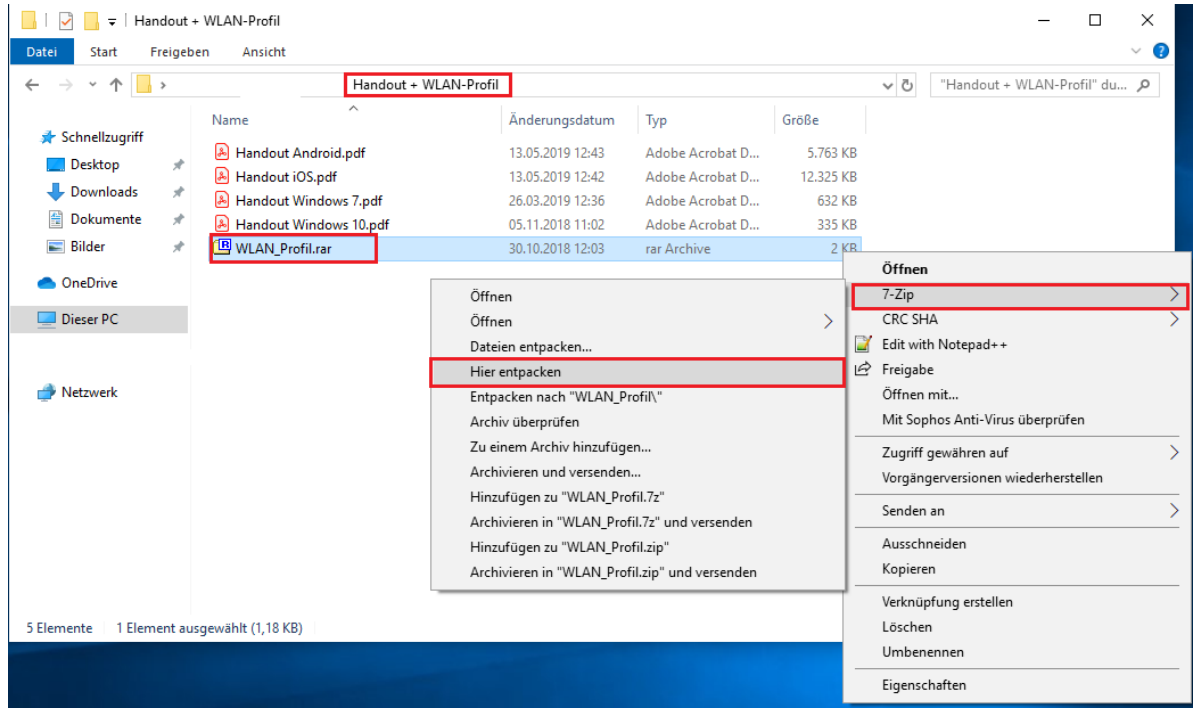

**Wenn Sie sich für gerätbasiertes Zertifikat (jedes Endgerät ein eigenes Zertifikat) entscheiden, wird es dringend empfohlen, jedes bereits benutze Zertifikat eindeutig umzubenennen oder zu löschen, um nicht versehentlich ein Zertifikat doppelt zu installieren.**

# **WLAN-Zertifikat importieren**

- **1. Zuerst trennen Sie bitte unbedingt alle Verbindungen im WLAN. Wenn das Gerät vorher mit "hamburg-schule" verbunden war, um das Zertifikat herunterzuladen, soll die Verbindung vorher getrennt und am besten alle gespeicherten Credentials zu hamburg-schule (WLAN-Anmeldeinformationen: Benutzername und Passwort) gelöscht werden.**
- **2. Schließen Sie den USB-Stick mit den Zertifikatdateien an das mobile Endgerät an.**
- **3. Öffnen Sie ein unbenutztes Zertifikat durch Doppelklick. Es öffnet sich der Zertifikatsassistent.**
- **4. Im ersten Fenster wählen Sie "lokaler Computer" als Speicherort aus und klicken Sie anschließend auf "Weiter".**

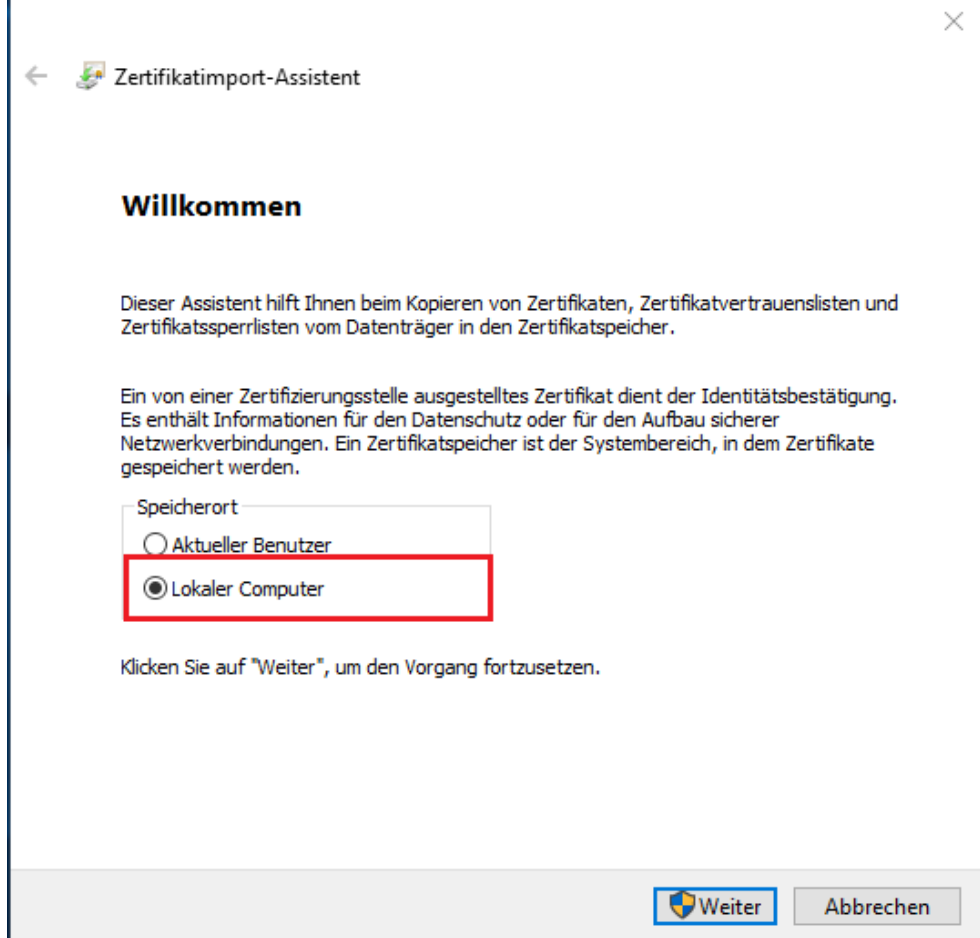

**5. Nun wird Ihnen das gewählte WLAN-Zertifikat angezeigt. Bestätigen Sie die Installation mit einem Klick auf "Weiter"**

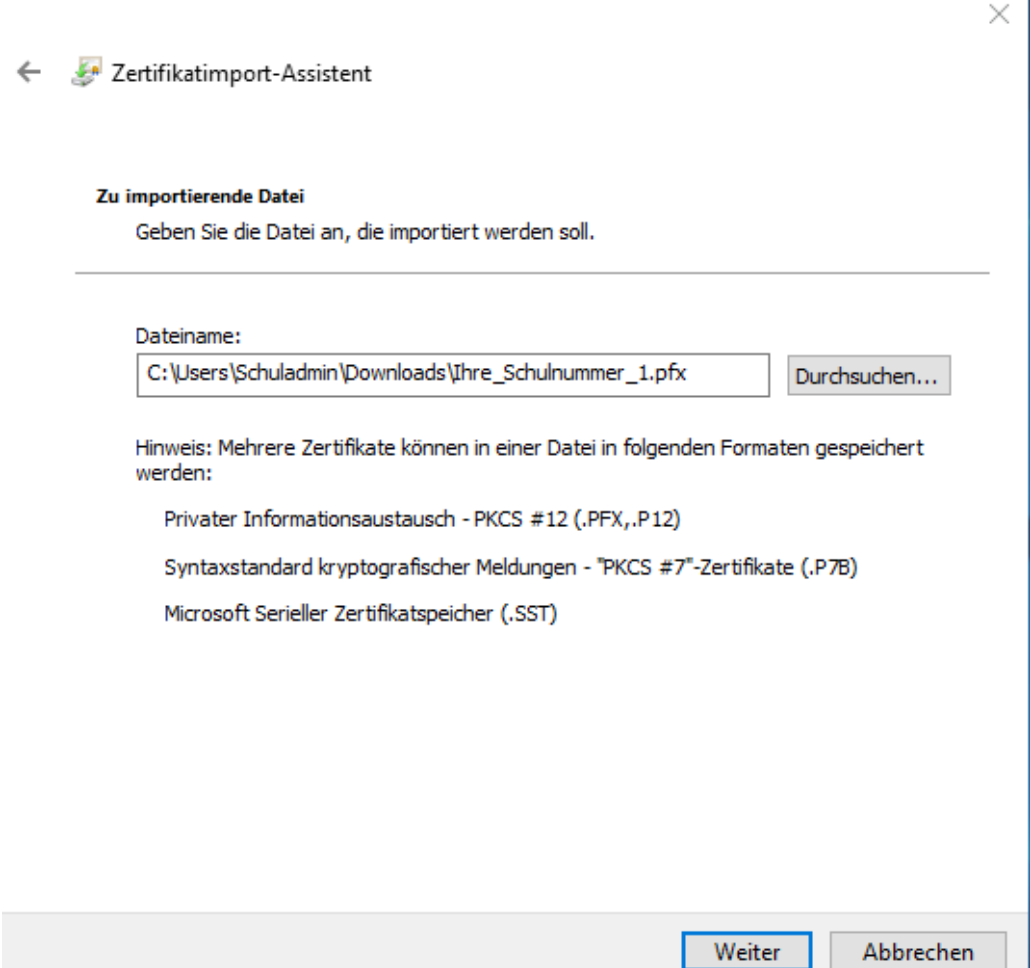

- **6. Tragen Sie in das Feld "Kennwort" das Passwort für die Zertifikatsdatei ein und klicken Sie auf "Weiter".**
	- **6.1. Das Passwort für die Zertifikatsdatei ist identisch mit dem per E-Mail zugesandten Passwort für das Herunterladen der Zertifikate.**
	- **6.2. Die Option "Alle erweiterten Eigenschaften mit einbeziehen" muss aktiv sein**

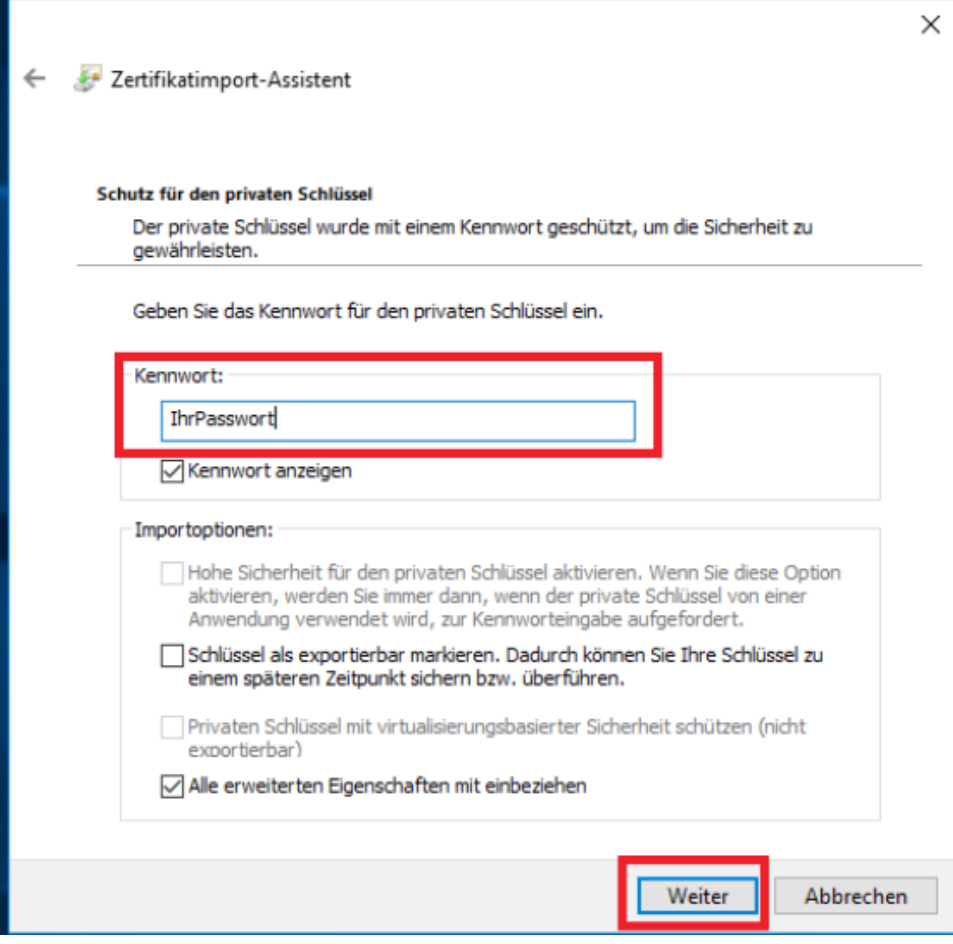

**7. Wählen Sie "Zertifikatsspeicher automatisch auswählen" und klicken Sie auf "Weiter".**

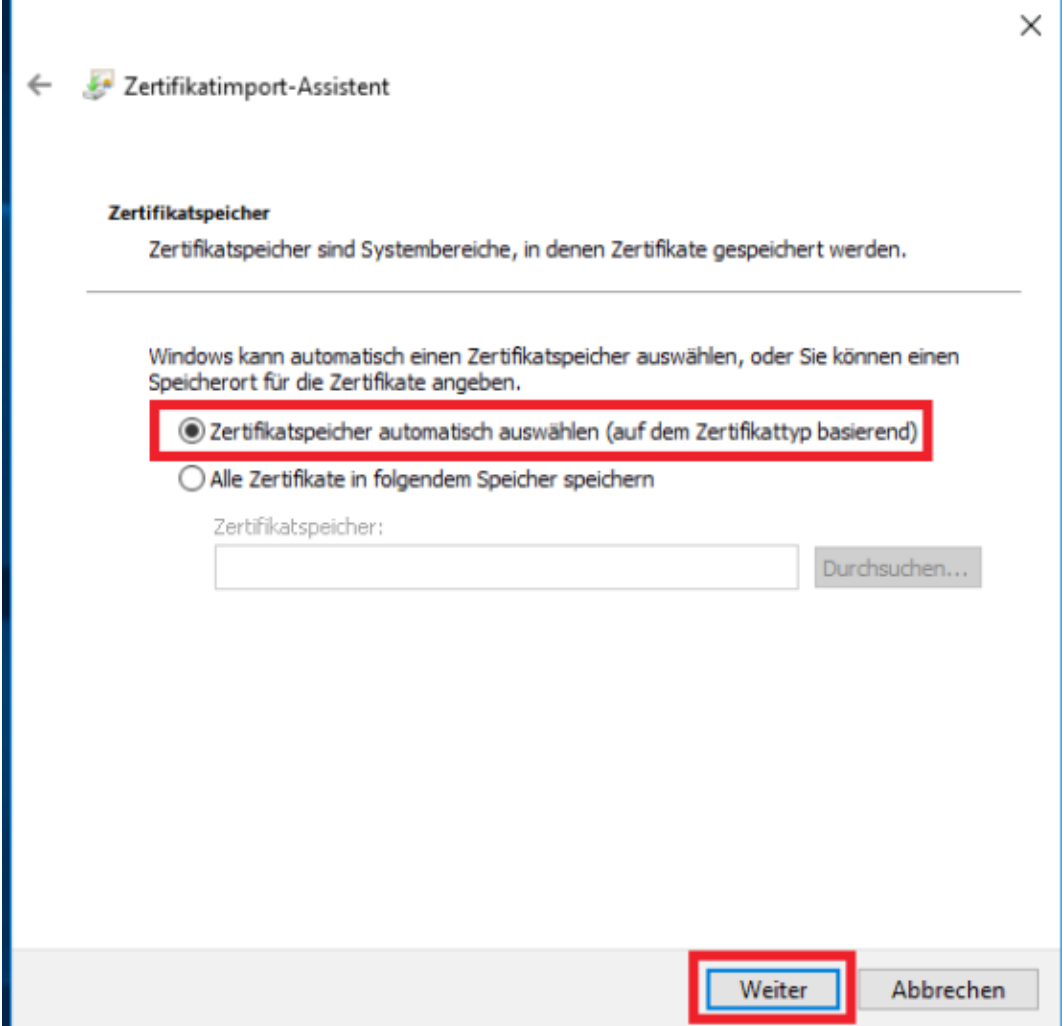

# Handout WLAN-SG für Windows 10 -Geräte

Version 1.8

**8. Bestätigen Sie den Import vom gewählten WLAN-Zertifikat mit einem Klick auf "Fertig stellen".**

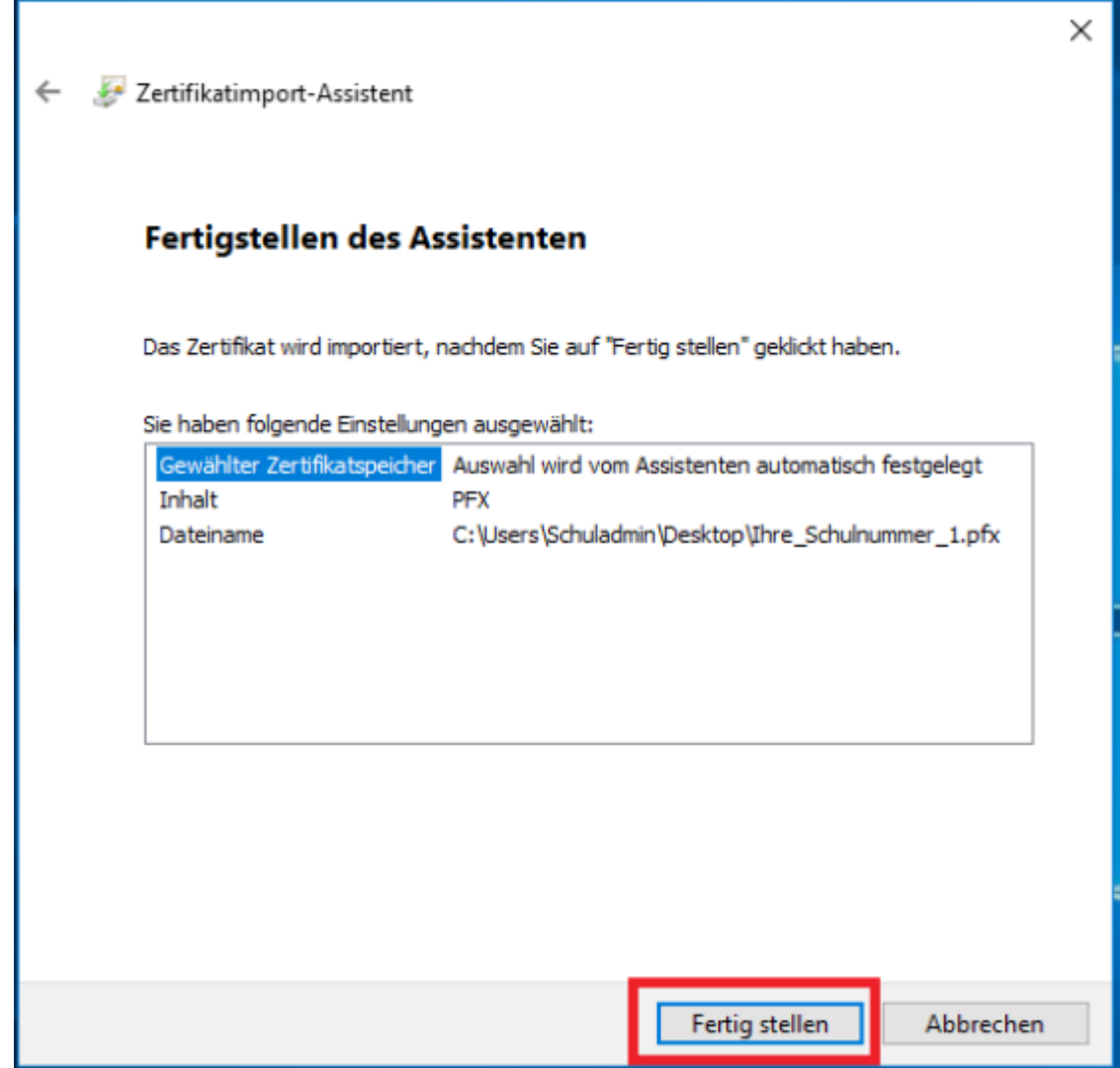

**9. Der Importvorgang ist damit abgeschlossen, Klicken Sie auf "OK".**

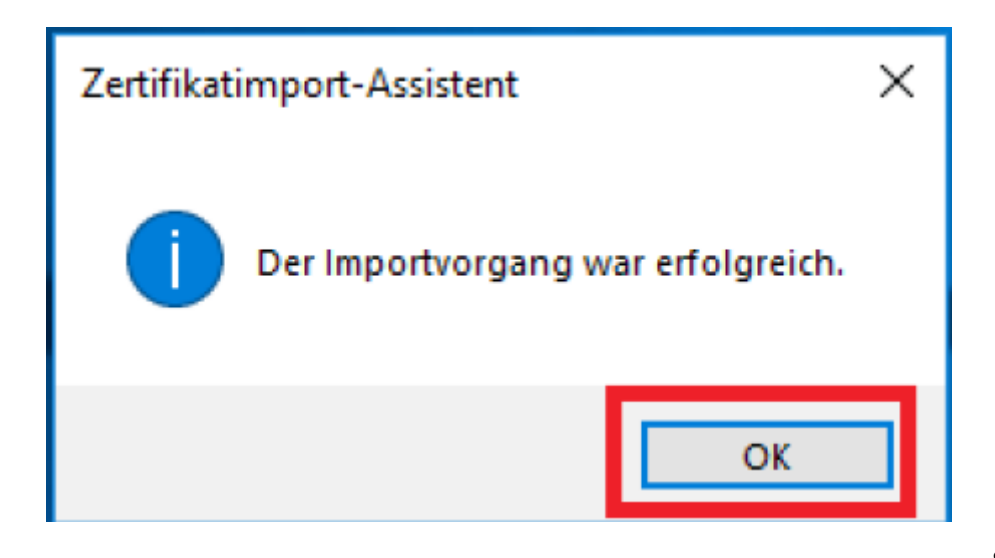

#### **WLAN-SG Profil einrichten**

**Im nächsten Schritt muss das WLAN-Profil eingerichtet werden.**

**10. Führen Sie im Ordner "WLAN-Profil" die Datei "WLAN\_Profil\_WLAN-SG.bat" als**

**Administrator aus. (Rechtsklick auf die Datei und "als Administrator ausführen").** 

• **Es ist zwingend erforderlich diese im Ordner "WLAN Profil" auszuführen!** 

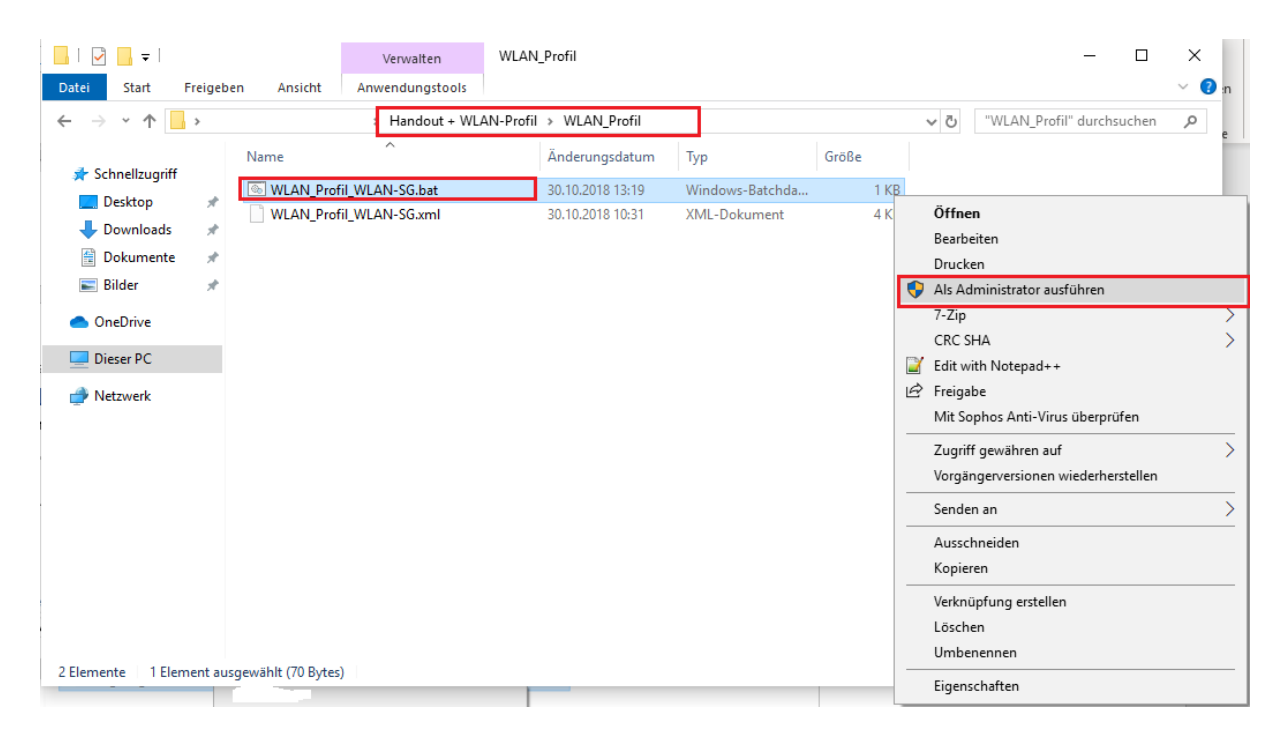

**11. Nach erfolgreichem ausführen der "WLAN\_Profil\_WLAN-SG.bat" drücken Sie eine beliebige Taste**

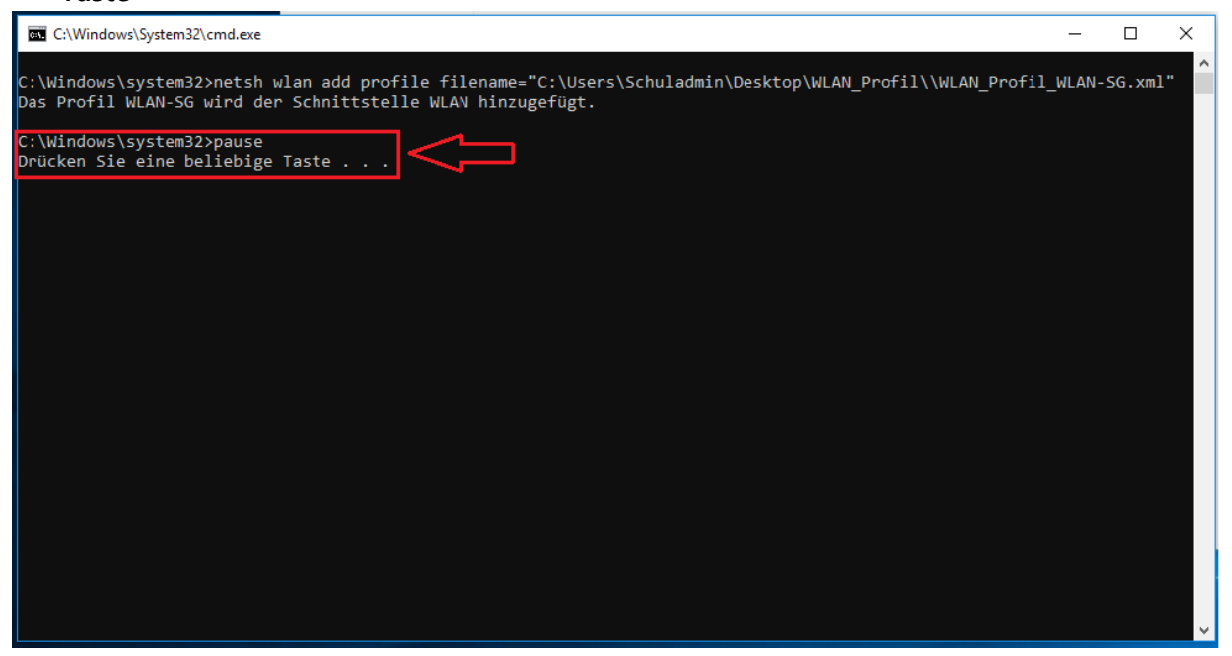

### **Die Verbindung mit WLAN-SG herstellen**

- **12. Klicken Sie auf das WLAN-Symbol unten rechts in der Taskleiste.**
- **13. Wählen Sie "WLAN-SG" aus und klicken Sie auf "Verbinden".**

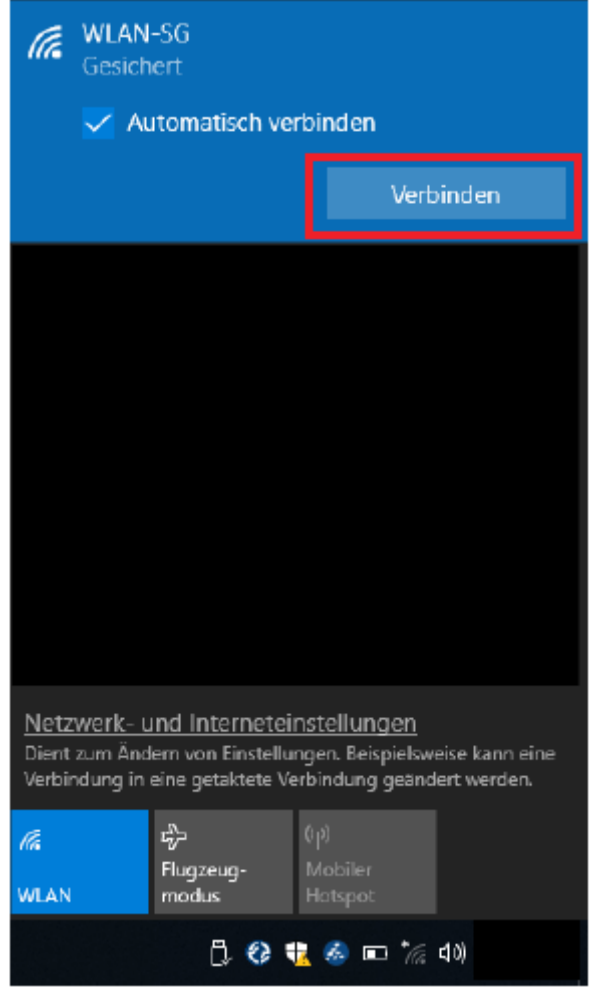

**Installation ist abgeschlossen!**

**Das Gerät ist nun mit dem WLAN verbunden.**

**In einigen Fällen kann es zu einer Fehlermeldung kommen. Bitte warten Sie dann einen Moment, bis das Zertifikat sich gegenüber dem Server authentifiziert hat. Dies kann 1-2 Minuten in Anspruch nehmen.**